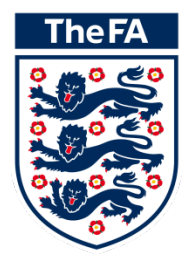

## **Whole Game System**

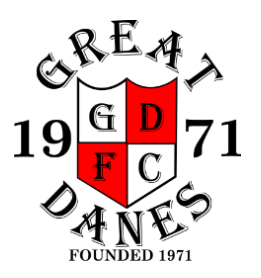

Hi

The new League registration process has now changed to using the F.A. approved 'Whole Game System'.

You will now need to approve playing for Great Danes YFC online using the 'Whole Game System' for your League registration.

## **Parent / Player Step by Step Guide.**

- 1. To logon to Whole Game System, you need to use the F.A.N. (F.A. Number) that was sent to you by email. Link:<https://wholegame.thefa.com/Account/Login?ReturnUrl=%2f> NB: If this is the first time that you have used the 'Whole Game System' you won't have been issued a password. You need to click the 'Have you forgotten your password?' link to create one. You would also do this if you have forgotten your password.
- 2. On the 'Reset Your Password' screen use the FAN number provided in the email and not your email address as you might have used this with one of your children's FAN records which would log you in to their data and not yours.
- 3. On the confirmation screen you are given 2 links to login. The first is for the FA and the second is for the 'Whole Game System'. It is the 'Whole Game System' login that you need to select. Once selected use your FAN number and the password that you have just set up.
- 4. You should now be able to approve playing for Great Danes YFC by clicking on the 'Children' icon on the left vertical menu at the bottom
- 5. Select your child by clicking on their name.
- 6. If the club details are correct then click on the green 'Approve' button to the right.
- 7. Once you have approved playing for the club you will need to upload a picture if your child is playing at U12's or higher by clicking on the 'edit details' underneath the picture image.
- 8. Check all player details are correct.
- 9. Scroll down to individual photo. Have a photo already prepared in your photos folder on your computer. Then simply click on 'select a photo from your computer', locate the photo and click, 'choose'. It will then be placed in the allocated box. Use the box provided to crop your picture following the guidelines below.

## **Some tips on uploading the right photo**

Please upload a passport-style photograph that is a reasonable likeness of the player.

## The photograph must be "passport style":

- 1. Of the head and shoulders.
- 2. Forward facing.
- 3. Alone and not part of a group.
- 4. A current, reasonable likeness (not the same photo used to register last year).
- 10. Scroll down and Click 'save changes'.